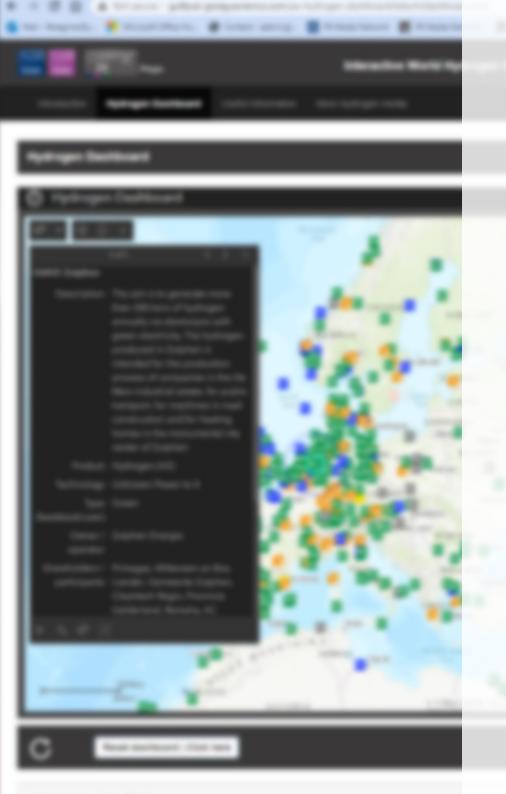

## INTERACTIVE HYDROGEN DASHBOARD

**USER GUIDE** 

Version 2.0

PE

Hydrogen Economist

Produced by **PE Maps** 

Gulf Energy<sup>®</sup>

#### **WELCOME**

Welcome to the **PE Maps Interactive Hydrogen Dashboard** Version 2 User Guide. Choose a topic from the right to find answers, get step-by-step instructions, and make the most from the dashboard.

Our new data dashboard is an information management tool that visually tracks, analyses and displays key performance indicators (KPI), metrics and key data points for the hydrogen sector. Included in the dashboard is three hydrogen maps which are updated on the fly so that the information is always up-to-date. The map features hydrogen projects by technology type, by apllictaion and by source feedstock globally.

Dynamic graphs and tables link to the map and other live databases to provide a full status view of the hydrogen projects and wider hydrogen industries.

The **PE Maps** Interactive Hydrogen Dashboard has been created utilising technology from the Energy Web Atlas platform incorporating ESRI ArcMap software which allows users to zoom from global overview to country-level detail, access project data, including status and ownership.

#### **CONTENTS**

3 Dashboard interface

#### INTERACTIVE MAP WINDOW

5 Map functions

#### **MAP INFORMATION TOOLS**

- 6 Legend, basemap gallery, search, and bookmarks
- 7 Map pop-ups box

#### **DASHBOARD STATISTICS**

8 Statistic windows explained

#### **OTHER TABS**

11 Useful info tab

#### **TECHNICAL**

12 Supported browsers

#### **CONTACT**

13 Useful contacts

#### DASHBOARD INTERFACE

The dashboard is microsite of maps and data for the global hydrogen industry in a series of tabs only available on the internet. The dashboard opens by default on the H2 introduction tab.

Three mapping sections are on H2 Technology, H2 Source Feedstock, and H2 Applications, then three further tabs statistics, useful info and ExxonMobil. To change page click on the tab at top of the screen. Each page contains maps or graphics, to view simply scroll up and down the page. Below is the general interface of the dashboard.

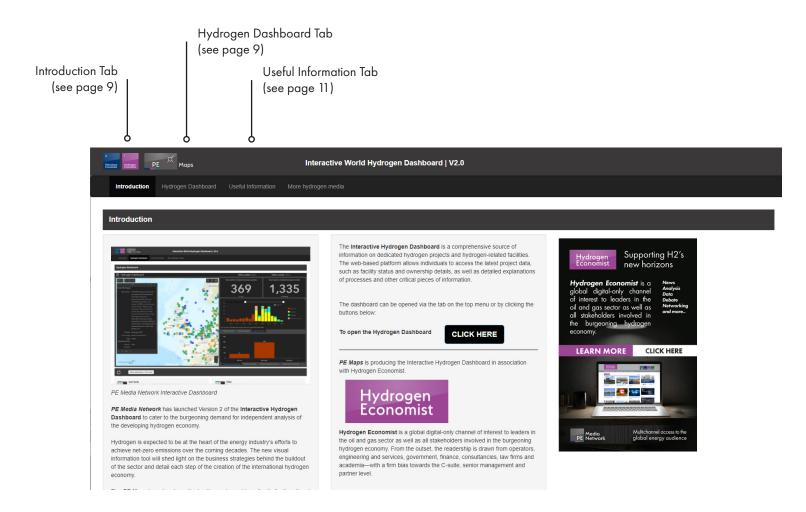

#### **DASHBOARD INTERFACE**

The dashboard interface features an interactive map dynamically linked the graphs and tables.

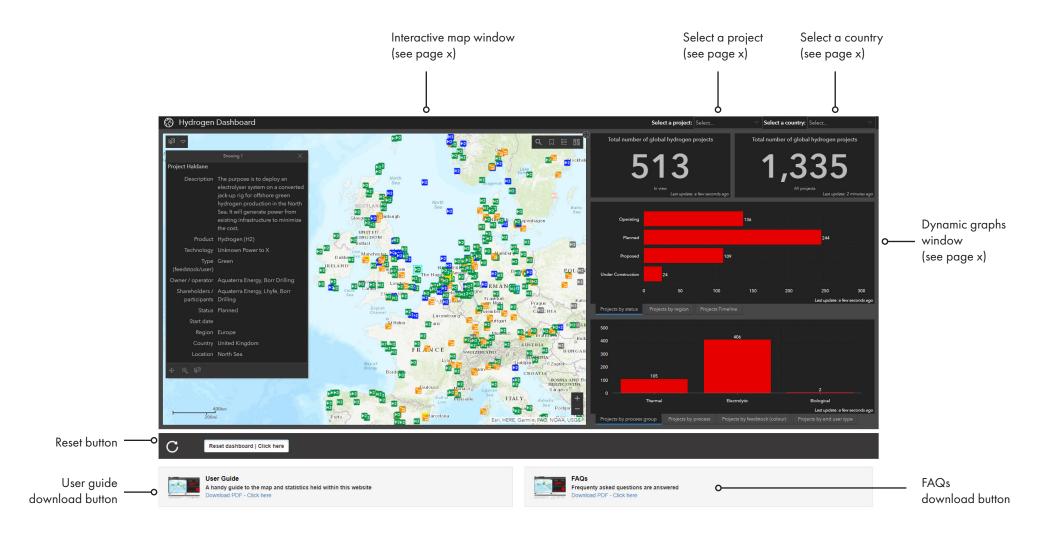

#### INTERACTIVE MAP WINDOW

#### Map functions

The map has multiple functions to allow the user to explore hydrogen projects from different regions or countries.

By default **PE Maps** has set the map to open with a total world view. If at any point the map becomes unresponsive click the reset button below the main dasboard panel

#### Map infomation tools (Pg. 6)

- 1. Search
- 2. Bookmarks
- 3. Legend
- 4. Basemaps

#### Icon selection tool

Select by Point, rectangle, lasso, circle or line, once selected map will zoom to extent

#### Pop-up box (Pg. 7)

Includes all attribute information

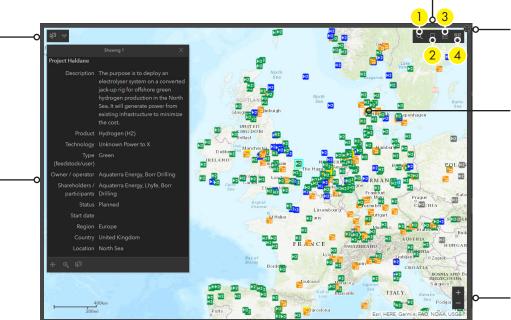

#### **Expand**

Click to view maximise map window click again to minimise

#### **Project icons**

The icons of the map have detailed attribute data associated with them. These are **Point** elements (hydrogen projects). Each of these elements can be interacted with and selected using the mouse pointer. When selected a Pop-up box will open with the attribute data.

#### Zoom control

To zoom in and out of the map you can click the plus (+) button to zoom in or click the minus (-) button to zoom out of the map

Alternatively if you have an mouse with a wheel you can roll the mouse wheel forward to zoom in or roll the mouse wheel backwards to zoom out

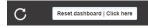

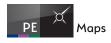

#### **MAP INFORMATION TOOLS**

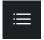

#### Legend

The Legend widget displays labels and symbols for layers in the map. The Legend is set to automatically update when the visibility of a layer or sub-layer changes. When no operational layers are rendered in the map, the Legend widget is blank.

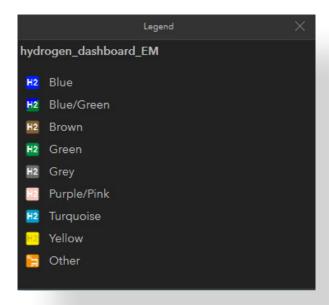

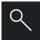

#### Search

Find a address or location. This function searches for geographical places with the ESRI database. It can not be used ti search for hydrogen projects

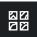

#### **Basemap gallery**

The Basemap Gallery widget presents a gallery of basemaps and allows you to select one from the gallery as your application's basemap.

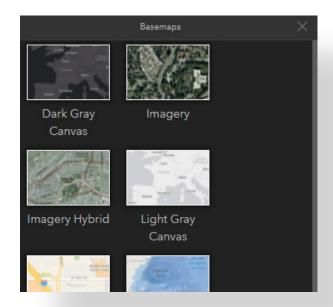

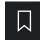

#### **Bookmarks**

The bookmarks lists predefined zoom extents for regions of the world. The following have been provided: North America; Central & South America; Middle East; Africa; Europe; Asia; and Australasia.

Users can also click 'Default Map Extent' which will return the map to its orginal view

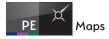

#### MAP POP-UP BOX

The map incorporates information from our live database. This information is accessable by clicking on a coloured hydrogen icon. The selected feature will be highlighted and a pop-up box will open with the associated data for that feature. Data from this map can not be downloaded.

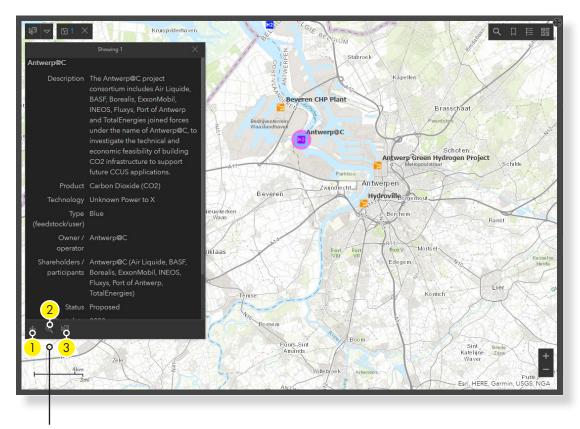

#### Pop-up box tools

- 1. Centre map click to centre icon in the centre of the map window
- 2. Zoom to click to zoom to the project in the map window
- 3. Select and zoom click to highlight and zoom to the project in the map window

To reset the dashboard at anytime

Data included:

**Description** Product

Technology

Type (feedstock/user)

Breif description of the project objective and scope

Product(s) produced from the project

Type of technology used to create the end product(s) Adopting the Energy Industries Council (EIC) colour coding system based on source feedstock and carbon

intensity

Owner/operator **Shareholders/participants** 

List the companies that own or operate the facility List the companies that have a shareholdership or have some form of participation in the facility Describe the current status of the project as follows,

Operating: Project that is currently built and

producing/using hydrogen.

**Under Construction:** Project that has had all the necessary approvals and has started construction.

Planned: Any one of the following; Project that has received all necessary approvals but has not started construction; project that has received approval from local or national government; project that has received firm financial backing; or project that has had Heads of Agreement (HOA) or Letter of Intent (LOI) to produce/use hydrogen.

**Proposed**: Project that has gone past the stage of being a feasibility study, then any one of the following: Project that has been put forward but not received local or national government approval; project that has been put forward but not received any firm financial backing; or project that has been put forward but has no HOA or LOI

to produce/use hydrogen.

Date at which the project began or estiomated date Start date

that operations will begin

Continent that the project resides Region Country Country that the project resides

Locality of the project or nearest city/town Location

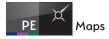

Reset dashboard | Click here

#### **DASHBOARD STATISTICS**

**PE Maps** has incorporated statistics into the dashbiard. The graphs and tables in the dashboard are driven by the live information in our databases. As information is updated in the mapping features this dynamically updates the graphs and tables. All the hydrogen statistics are dynamically linked from our own data.

#### **Counts:**

The right-hand number reflects the total number of projects in the database The left-hand number reflects the number of projects visiable in the map window

### Select a project: Select Select a country: Select. Total number of global hydrogen projects Total number of global hydrogen projects Operating Projects by status Projects by region 600 400 200 Electrolytic

#### Select a project:

If the user knows the name of the project start typing and it will auto-fill or select from the long list. Once selected it will zoom to the project on the map

#### Select a country:

From the drop down list and select a country. This will then only show that selected country on the map

#### Projects by status, region or timeline (Pg. 9):

The figures in these three tabs work dynamically with the map window. Click on any bar on the graph and this will show only those projects on the map. To select multiple bars press the SHIFT key and click the bars

The figures in these three tabs work dynamically with the map window. Click

on any bar on the graph and this will show only those projects on the map

Projects by process group, process,

feedstock or end-user type (Pg. 10):

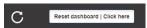

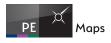

#### **DASHBOARD STATISTICS**

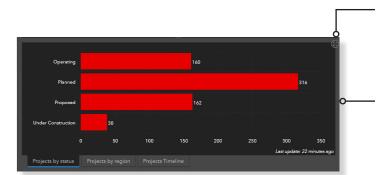

#### **Expand**

Click to view maximise map window click again to minimise

#### Projects by status:

The figures in this tab work dynamically with the map window. Click on any bar on the graph and this will show only those projects on the map

#### **Projects by region:**

The figures in this tab work dynamically with the map window. Click on any bar on the graph and this will show only those projects on the map

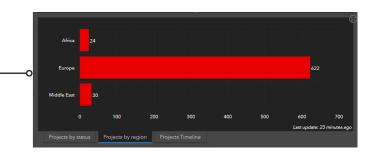

Use the slider to focus on specific dates. Click Show all button to reveal all

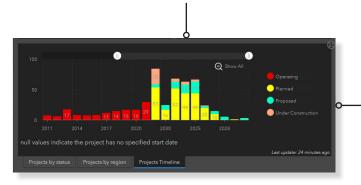

#### **Projects by timeline:**

The figures in this tab work dynamically with the map window. Click on any bar on the graph and this will show only those projects on the map

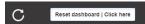

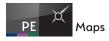

#### **DASHBOARD STATISTICS**

# S25 Thermal Electrolytic Biological Last update: an hour ago Projects by process group Projects by process Projects by feedstock (colour) Projects by end user type

#### **Expand**

Click to view maximise map window click again to minimise

#### Projects by process group:

The figures in this tab work dynamically with the map window. Click on any bar on the graph and this will show only those projects on the map

#### Projects by process type:

The figures in this tab work dynamically with the map window. Click on any bar on the graph and this will show only those projects on the map

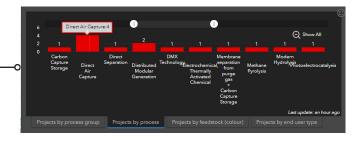

Use the slider to focus on specific technology types. Click Show all button to reveal all

Use the slider to focus on specific feedstock types. Click Show all button to reveal all

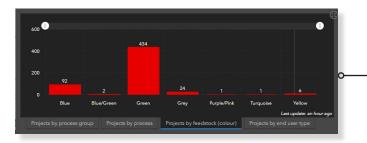

#### Projects by feedstock (colour):

The figures in thistabs work dynamically with the map window. Click on any bar on the graph and this will show only those projects on the map

#### Projects by end-user type:

The figures in this tab work dynamically with the map window. Click on any bar on the graph and this will show only those projects on the map

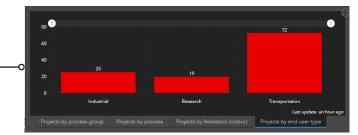

Use the slider to focus on specific end-user types. Click Show all button to reveal all

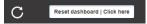

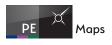

#### **OTHER TABS**

Two further tabs with further information have been provided

Definitions, disclaimer, sources, contact details and links to **PE Maps** social media

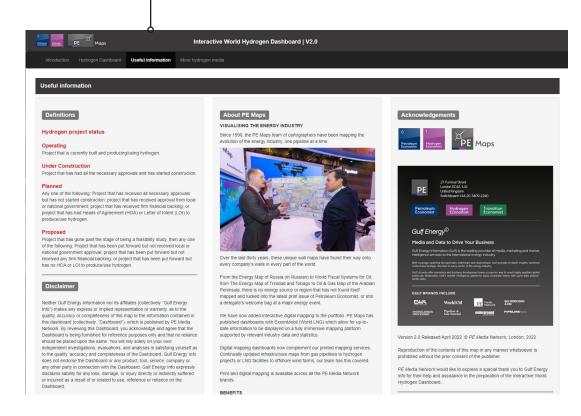

#### **TECHNICAL**

Supported browsers

The **PE Maps** dashboard supports most website browsers on multiple operating systems. The following are supported by the application:

- Chrome
- Firefox
- Safari 3 and later
- Edge
- Internet Explorer 11
- iOS Safari
- Chrome for Android

If you are experiencing technical issues with any part of the application or have general inquiries please contact a member of the

PE Maps team

(see contacts page 14)

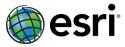

ArcGIS Enterprise – Portal for ArcGIS has been used in the development of this application.

#### **CONTACTS**

If you are experiencing technical difficulties or have questions about the mapping application, please contact us for assistance.

Kevin Fuller Manager - Cartographic Services Kevin.Fuller@pemedianetwork.com +44 20 3409 2248

Peregrine Bush Senior Cartographic Editior peregrine.bush@pemedianetwork.com +44 20 3409 2249 If you would like to enquire about commercial opportunities with relation to **PE Maps** interactive mapping applications, please contact:

Owen Raw-Rees Commercial Director Owen.Raw-Rees@pemedianetwork.com +44 20 3409 2241 +44 7752 097422 (Mobile)